# **مديريت كاربران**

## **اضافه كردن يك كاربر جديد**

براي اضافه كردن يك كاربر جديد كافي است از قسمت كاربران گزينه افزودن كاربر را انتخاب نمائيد.

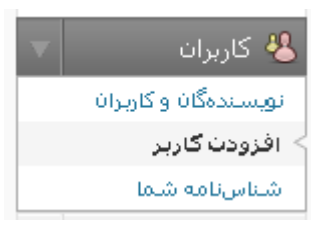

بطور پيش فرض اين امكان كه كاربران خودشان بتوانند ثبت نام كنند براي كابران فعال نيست, در مورد .فعال كردن و تنظيمات آن در قسمت بعدي صحبت خواهيم كرد

در صفحه مربوط به افزودن كاربر شما مي توانيد مشخصات كاربر جديد خود را وارد كنيد , اين مشخصات شامل نام كاربري يا شناسه , كلمه عبور و ايميل است كه بصورت ضروري است و تنظيمات ديگر مانند نام , .نام خانوادگي و وبلاگ كاربر اختياري است

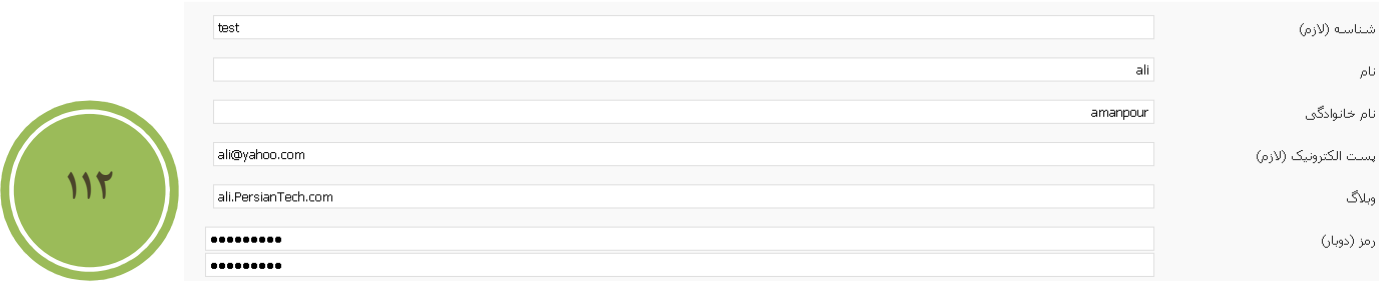

همچنين به شما اين امكان داده شده است كه يكي از نقش هاي زير را براي كاربر خود در نظر گيريد . منظور از نقش , همان اختيارات كاربر مي باشد و بدان معنا است كه كاربر تا چه سطحي به امكانات بخش .مديريت مي تواند دسترسي داشته باشد

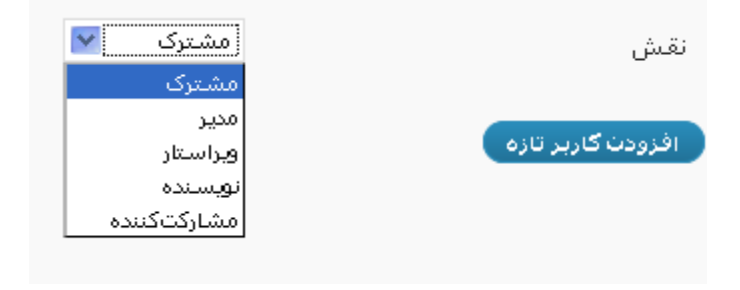

- مشترك: اين نقش در واقع نقش پيش فرضي است كه وردپرس براي كابران جديد در نظر گرفته است , كاربري كه اين نقش را دارد مي تواند به پيشخوان دسترسي داشته باشد و مي تواند تنظيمات مربوط به كاربري خود را تغيير دهد, در واقع مزيت بودن يک كاربر با اين نقش اين است .كه براي ارسال ديدگاه ديگر نياز به پر كردن فرم مربوطه ندارد
- مشاركت كننده : در واقع اين كاربري علاوه بر اختيارات مشترك مي تواند نسبت به نوشتن و ويرايش پست هاي خود اقدام كند , ضمن آنكه مي تواند فايل نيز آپلود نمايد .همانطوري كه گفته شد كاربر با اين نقش امكان نوشتن پست را دارد اما نمي تواند آنرا را انتشار دهد و حتما مدير اصلي بايد آن را بازديد و پس از تائيد او پست ها انتشار پيدا مي كنند . اين نقش , امنيت را بسيار براي مدير بالا مي برد چرا كه هويت اصلي كاربران مشخص نيست , پس بايد هميشه احتياط داشت.
- نويسنده :علاوه بر اختيارات مشاركت كننده , مي تواند پست نيز انتشار دهد و همچنين مي تواند پست هاي مربوط به خودش را نيز ويرايش نمايد.
- ويراستار , علاوه برا تمامي امكانات تحت اختيار نويسنده مي تواند اقدام به مديريت ديدگاهها : مديريت دسته ها , مديريت صفحات و مديريت لينك ها اقدام نمايد , ضمن آنكه مي تواند پست .هاي ديگر كاربران را نيز مديريت نمايد
	- مدير : در واقع هر امكان در اين سيستم وجود دارد مدير امكان دسترسي به آن را دارد.

.در تصوير زير مي توانيد گزينه هاي در دسترس يك كاربر با نقش مشترك را مشاهده فرمائيد

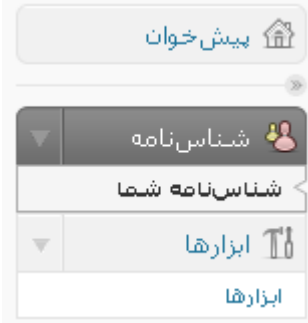

نكته ديگري كه در اين بخش باقي مانده است اين است كه شما مي تواند نقش پيش فرض را تغيير دهيد , يعني بطور مثال كاربراني كه از اين پس به سيستم اضافه مي شوند بجاي نقش مشترك نقش مشاركت كننده داشته باشند. براي اين كار از بخش تنظيمات گزينه همگاني ,ا انتخاب نمائيد.

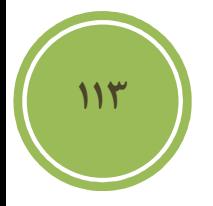

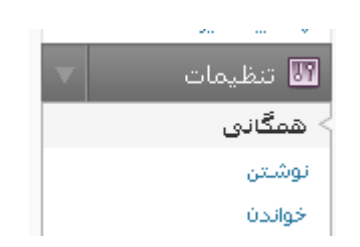

يس از آن , در اين صفحه از بخش مشترك , گزينه دلخواه خود را انتخاب نمائيد.

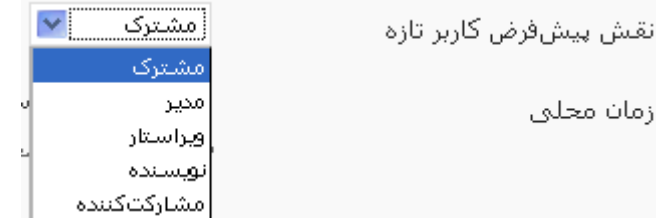

## **ثبت نام كاربران**

همانطوري كه گفته شد بطور پيش فرض براي مراجعه كنندگاه اين امكان براي آنها موجود نيست در سايت شما ثبت نام نمايند و نياز است تا شما امكانات مربوطه ,ا فعال نمائيد. براي فعال كردن , كافي است از بخش تنظيمات گزينه همگاني .را انتخاب نمائيد

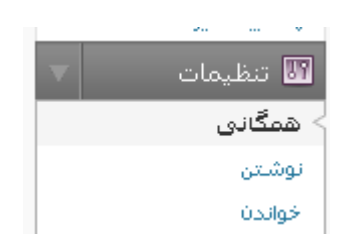

در اين صفحه شما بايد تيك مربوط به گزينه هركسي مي تواند نام نويسي كند را بزنيد.

هر کستی میتواند نامزنویستی کند  $\blacktriangledown$ 

**114**

نام نویستی

.از اين پس كاربران با رفتن به آدرس زير مي تواند ثبت نام نمايند

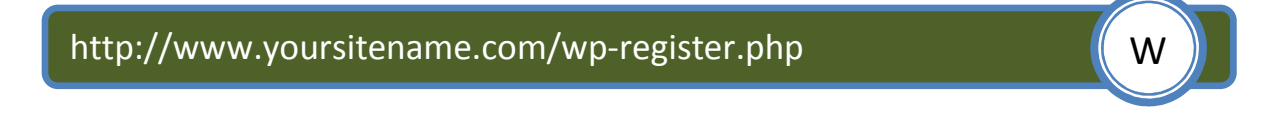

همانطوري كه گفته شد براي آنكه كاربران به يك صفحه خاص دسترسي داشته باشند مي توانيد با استفاده از افزونه page link to كاربران را به يك صفحه ارجاع دهيد كه آن صفحه مي تواند بخش ثبت نام باشد.

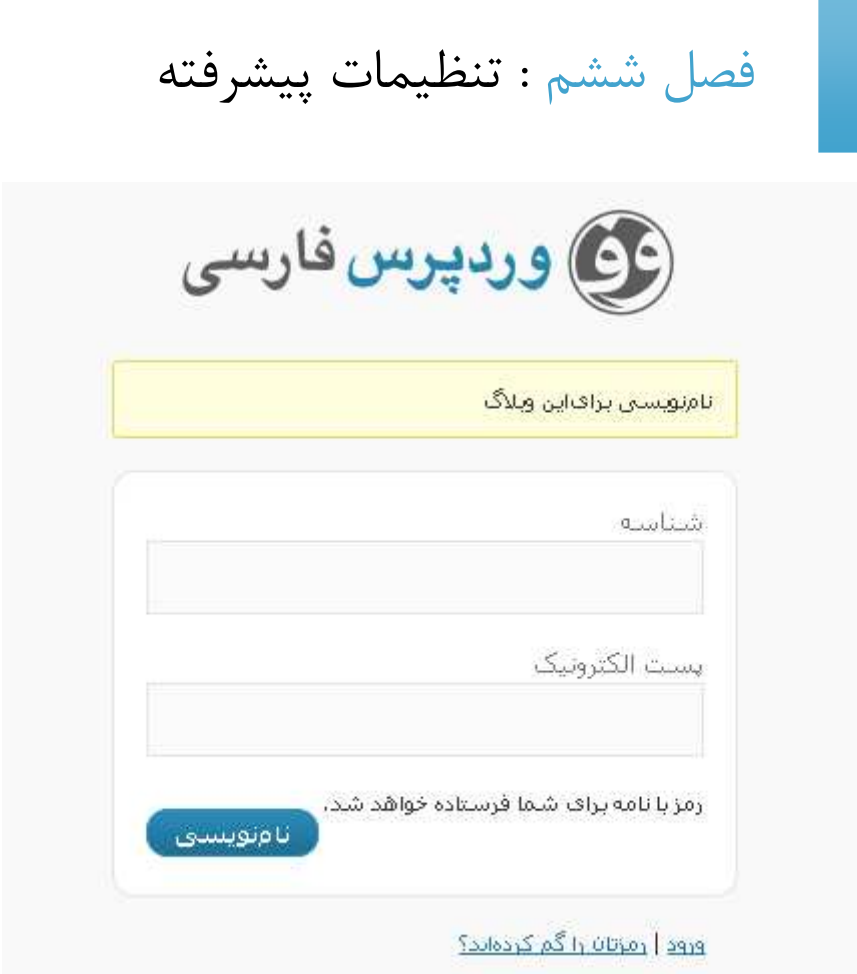

## **مديريت كاربران**

براي مديريت كاربران كافي است از بخش كاربران گزينه نويسندگان و كاربران را انتخاب كنيد .

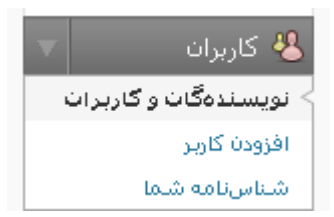

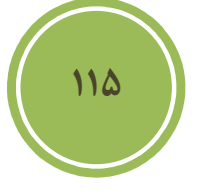

در اين صفحه به شما امكان ويرايش و حذف كاربران داده شده است , براي ويرايش مشخصات يك كاربر كافي است تا برروي نام كاربري يا شناسه آن قرار گيريد تا منوئي مانند تصوير زير ظاهر شود , پس از نمايش منو مي توانيد برروي لينك ويرايش كليك نمايد .

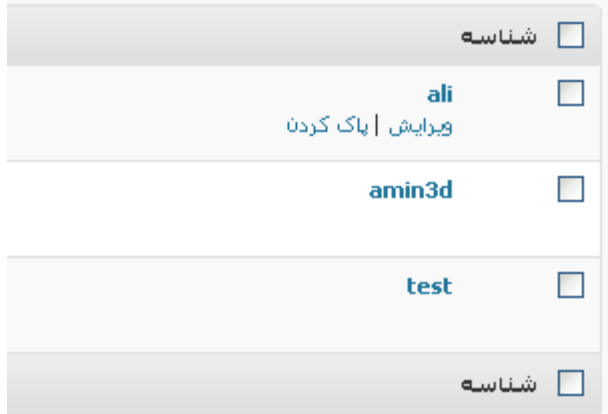

براي پاک كردن كاربر نيز در همين منو , گزينه اي در اختيار شماست , چنانچه مي خواهيد تعدادي كاربر را حذف نمائيد كافي است , checkbox مربوط به هر كاربر را تيك زده و سپس از بخش كارهاي دسته جمعي گزينه پاك كردن را انتخاب كنيد

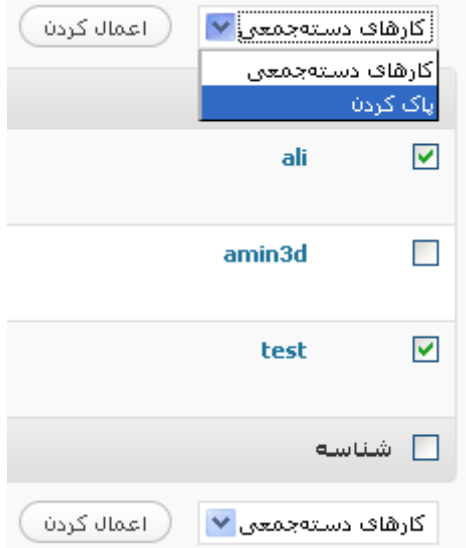

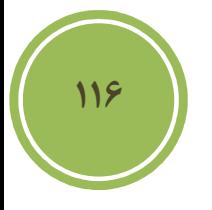

از امكانات ديگر بخش , جستجوي كاربران مي باشد , كه مي توانيد با هر واژه اي اعم از شناسه , ايميل و نام .و غيره عمليات جستجو را انجام دهيد

براي آنكه بتوانيد نقش يک كاربر را بدون وارد شدن به پروفايل آن كاربر تغيير دهيد گزينه اي در بخش مديريت با نام تغيير نقش به موجود است , كافي است كاربر مورد نظر خود را انتخاب و از اين ليست نقش جديد را انتخاب نمائيد و در انتها برروي دكمه تغيير دادن براي ذخيره تغييرات كليك نمائيد.

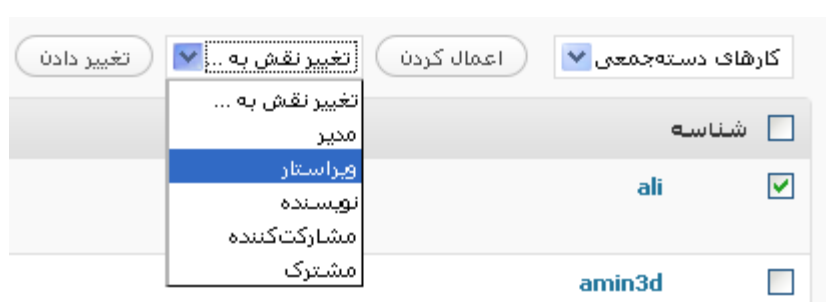

بخش ديگري كه در اين صفحه موجود است, يک منو است كه امكان دسترسي به گروه خاصي از كاربران را .براي شما فراهم آورده است

هفه (3) | مدير (1) | تويسنده (1) | مشترک (1)

## **بازگرداندن كلمه عبور**

چناچه شما يک كاربر استفاده كننده از وردپرس هستند و احتمالا كلمه عبور خود را گم كرده ايد , كافي .است به آدرس زير مراجعه كنيد

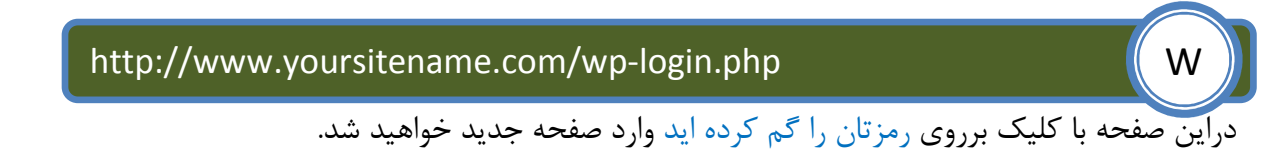

<u>نامنمسنی | رمزتان را گم کردهاند؟</u>

در صفحه جديد شما كافي است تا شناسه يا آدرس الكترونيكي خود را وارد نمائيد تا سيستم كلمه .عبورجديدي را براي شما به ايميلتان ارسال نمايد

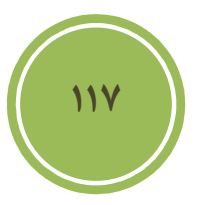

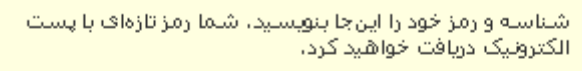

شناسة يا تشانه پست الكترونيكي:

ادريافت رمز تازه:

ورود | نامنقسمی

### **بروزرساني وردپرس**

براي بروز رساني وردپرس دو راه پيش روي شماست , راه اول استفاده از بروز رساني اتوماتيک و راه ديگر استفاده از بروز رساني دستي است , براي بروز رساني اتوماتيک کافي است از بخش ابزارها گزينه ارتقاء را .انتخاب نمائيد

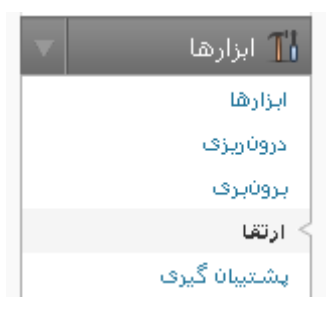

در اين صحفه با دو دكمه مواجه خواهيد شد گزينه اول بروزرساني خودكار است و گزينه دوم دريافت نسخه .جديد مي باشد

نگارش جدید وردیپرس براک ارتقا آماده است.

شما میتوانید بهصورت خودکار به نگارش 2.8 بهروزرسانی کنید یا آن را دریافت کرده و بهصورت دستنی نصب کنید: ( ارتقا خودکار ) ( دریافت 2.8 )

پيش از بروز رساني دو نكته بسيار مهم است , پشتيبان گيري از فايل هاي روي سرور ( كه در همين بخش گفته خواهد شد ) و ديگري پشتيبان گيري از ديتابيس كه بسيار مهم مي باشد و در قسمت افزونه گفته شد <mark>.</mark> و البته در جلوترنيز به آن با روشي ديگر اشاره خواهد شد. پس از انجام اين دو كار مي توانيد برروي ارتقاء خودكا<sub>ر</sub> كليك نمائيد.

> در حال دریافت به روزرسانی از http://wordpress.org/wordpress-2.8.zip گشودن (باز کردن) بسته به روزرسانی در حال بازبینی پروندههایی که حالت فشرده خارج شدهاند راەاندازى تازەترىن نگارش در حال ارتقا پایگاهداده وردپرس باموفقیت بهروزرسانی شد

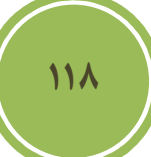

همانطوري كه مشاهده مي كنيد , عمليات در چند ثانيه و بدون درسر انجام شد , البته ممكن است كلا سرور شما از اين روش پشتيباني نكند و شما با مشكلاتي در هنگام بروز رساني مواجه شويد .

روش دوم كمي دشوارتر مي باشد , ابتدا شما نياز داريد تا نسخه جديد را از سايت وردپرس دريافت نمائيد.پس از دريافت نسخه جديد به مسيري كه وردپرس را نصب كرده ايد مراجعه كنيد و تمامي شاخه هاي موجود را بجز شاخه wp-content و فايل wp-config.php پاک نمائيد (دقت كنيد اگر اين شاخه )پاك شود تمامي فايل هاي آپلودي شما و پوسته ها و افزونه ها پاك خواهند شد

پس از دانلود فايل اصلي , پوشه wp-content آن را پاك كنيد تا فايل زيپ به شكل زير در آيد.

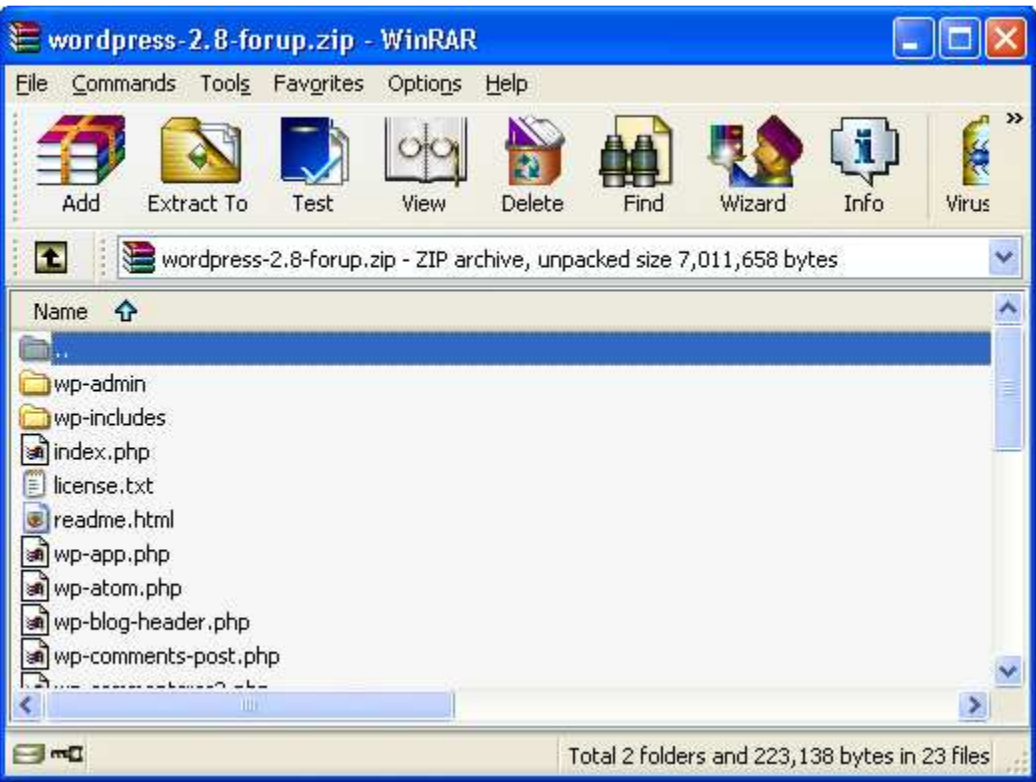

پس از آن فايل را به محل دلخواه خود برده ( منظور پوشه نصب وردپرس است ) و آپلود نمائيد, كافي است يس از آپلود شدن همانند زمان نصب فايل را استخراج يا extract نمائيد.

**119**

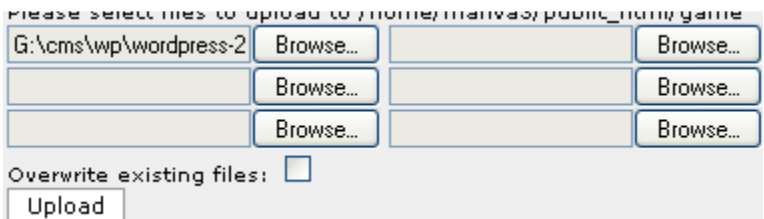

پس از extract .كردن فايل ها كافي است به مسير زير رفته تا مراحل بروز رساني صورت گيرد

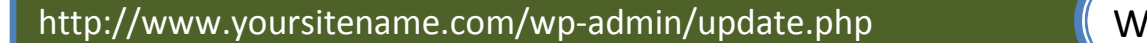

پس از رفتن به مسير بالا مانند تصوير زير صفحه اي ظاهر مي شود , براي شروع بروز رساني برروي دكمه نمائيد كليك. upgrade wordpress database

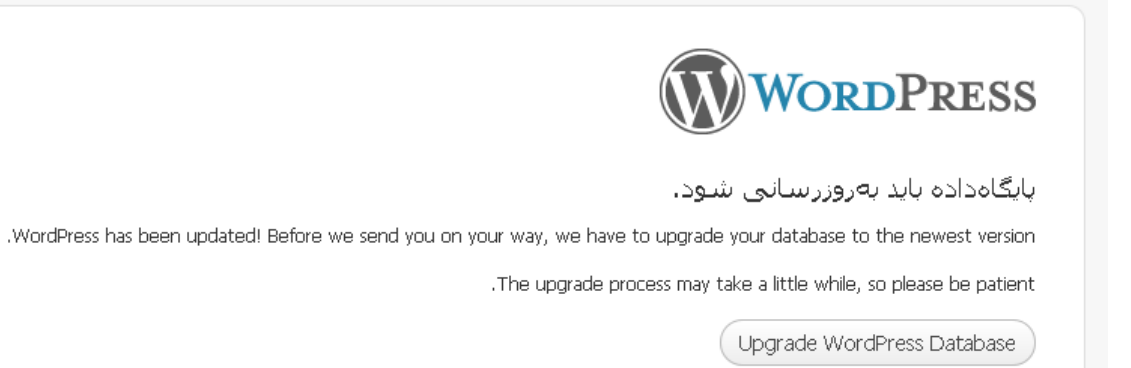

یس از كلیک , مراحل نصب شروع و صفحه ای مانند تصویر زیر نمایان خواهد شد كه نشان می دهد عملیات .با موفقيت انجام شده است

**120**

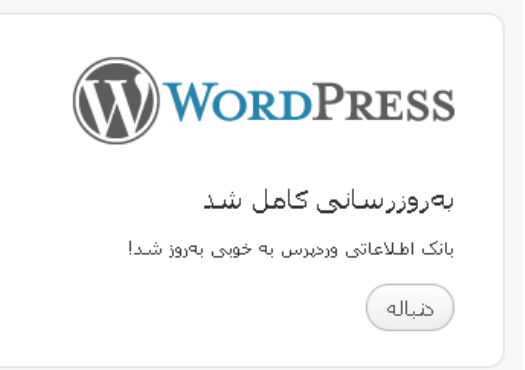

 $\overline{a}$ 

با كليك برروي دنباله شما به بخش ورود ارجاع داده خواهيد شد.

**پشتيبان گيري از wordpress** 

براي پشتيبان گيري از فايل ها شما مي توانيد از ابزارهاي متفاوتي بهره بريد , بعضي از پنل ها مانند Cpanel به شما اين امكان را مي دهند تا از كل سايت به سادگي و با يک كليک پشتيبان گيري كنيد , براي انجام پشتيبان گيري, پس از ورود به Cpanel به بخش backup مراجعه كنيد .

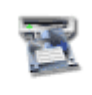

Backups

در اين بخش مانند تصوير زير برروي generate/download a Full Backup كليك نمائيد .

#### **Full Backup**

Generate/Download a Full Backup Note: You cannot restore these backups, they can only be restored by your administrator.

در صفحه بعد اگر شما تا به حال از سايت خود پشتيبان گيري كرده باشيد در بخش full Previous backups saved in home directory فايل ها بصورت لينك نمايش داده مي شود و شما مي توانيد آنها را دانلود نمائيد. چنانچه پيش از اين پشتيبان گيري انجام نداده ايد كافي است از بخش Backup Full a download/generate گزينه هاي دلخواه را انتخاب و برروي backup generate .كليك نمائيد

#### **Full Backup**

Previous full backups saved in home directory:

No Previous Backups

| Generate Backup |

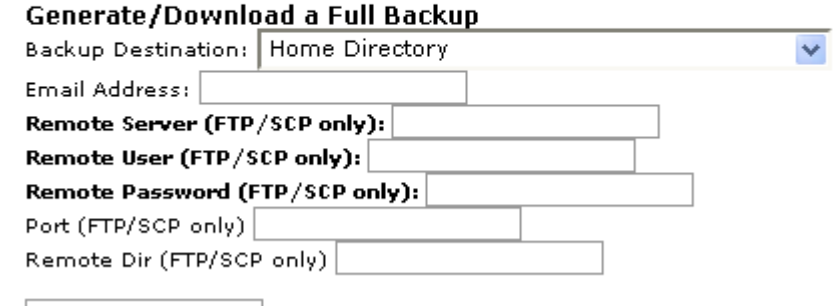

**121**

در بخش backup همچنين به شما امكان داده شده است تا براحتي فايل هاي ديتابيس خود را بصورت gz د, يافت نمائيد.

#### Download a MySOL Database Backup

main may t<del>haw compo</del> a tilbilari ingiri bir gayayin sa masli ay namari **With Provincian Constitution** 

نكته مهم اين است , چنانچه شما تعدادي كمي فايل دستكاري شده داريد بهتر است , تنها همان فايل ها ,ا دانلود و سيس آن را در محل مناسبي نگهداري نمائيد و نياز به پشتيبان گيري از كل فايل ها نيست.

 **آشنائي با ابزارها**

در بخشي كه با عنوان ابزارها در نوار راهبري وجود دارد امكاناتي مانند بروز رساني و ابزارهاي ورودي و خروجي در اختيار قرار گرفته است . اولين گزينه كه به بررسي آن خواهيم پرداخت ابزارها مي باشد كه به دو صورت قابل دسترسي است, اولين روش انتخاب گزينه ابزارها از بخش ابزارها است.

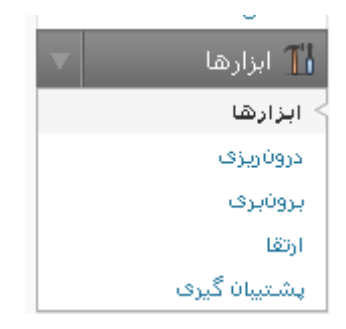

و روش ديگر انتخاب گزينه پرسرعت از نوار بالائي صفحه مديريت است .

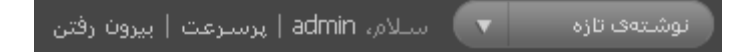

در واقع اين صفحه امكان نصب يك extension برروي مرورگرتان را مي دهد اين extension يا افزونه تمامي تصاوير و بدين شكل عمل مي كند كه componet web هاي موجود در بخش مديريت را براي سيستم محلي شما ذخيره مي كند و در عمل باعث بالابردن سرعت مرور صفحات در بخش مديريت به صورت چشم گيري مي شود, اين تغيير بيشتر براي كاربراني قابل درك است كه از اينترنت پرسرعت استفاده نمي كنند (يعني اكثر كاربران ايراني ) , در حال حاضر اين ابزار براي كاربران ايراني بعلت تحريم هاي شركت google .در دسترس نيست

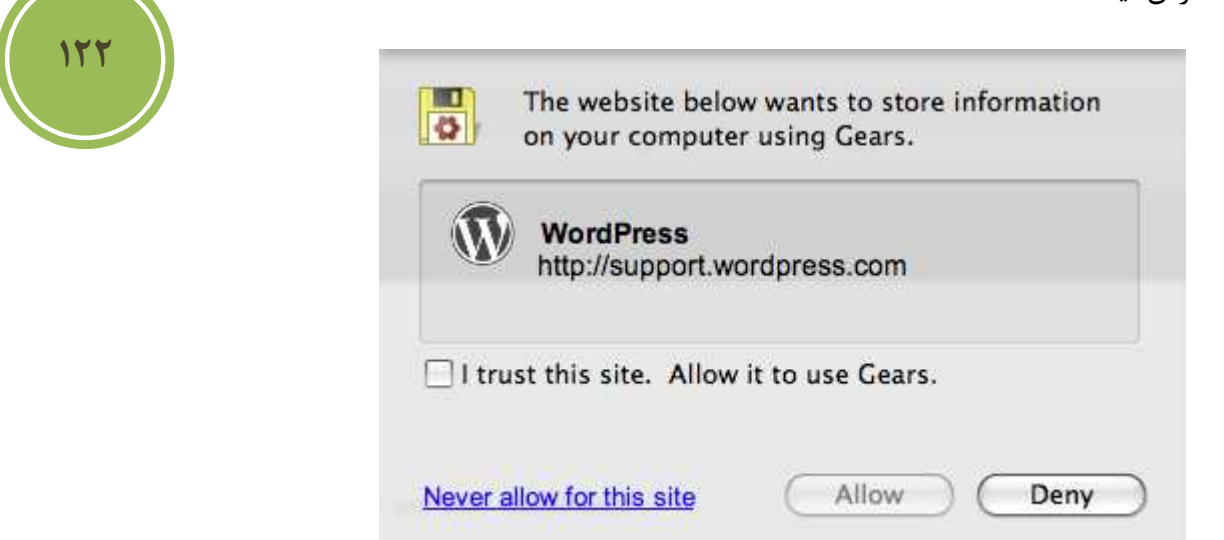

#### **درون ريزي**

فرض كنيد شما اكانتي در ديگر سيستم هاي بلاگ داريد وقصد داريد اطلاعات مربوط به آن ها را وارد سايت خود كنيد , چه بايد كرد ؟ آيا بايد يكي يكي پست ها را كپي كرد؟ چه اتفاقي براي ديدگاهها خواهد افتاد؟ در واقع وردپرس اين امكان را براي كاربران خود بوجود آورده است تا بسادگي از ديگر سيستم هاي بلاگ مشهور مانند blogspot , Movable Type و غيره به وردپرس مهاجرت كنند.

اگر شما بخواهيد از قالبي كه در سيستم بلاگ خود استفاده مي كرديد در وردپرس نيز استفاده كنيد بايد بدانيد كه دو راه پيش روي شماست , ازآنجا كه هر سيستمي از نظر ساختاري با سيستم ديگر متفاوت است شما نياز به تبديل داريد . راه اول اين است كه شما ابتدا از قالب خود نسخه اي تهيه كرده و سپس با توجه به اطلاعات و مستندات موجود در سايت وردپرس اقدام به تبديل كردن پوسته نمائيد. راه دوم اين است كه از افرادي مختصص در اين زمينه استفاده كنيد يكي از اين تيم ها در سايت زير خدماتي در اين زمينه ارائه

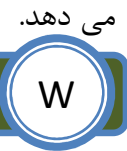

#### http://www.pana-team.com Website and Website and Website and Website and Website and Website and Website and W

.براي دسترسي به بخش دورن ريزي كافي است به بخش ابزارها مراجعه كنيد

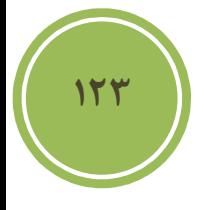

<mark>آ</mark> ابزارها أبزارها دروتاريزي يروثيرف أرتقا پشتیبان گیرف

در اين بخش سيستم بلاگ مورد نظر خود را انتخاب كنيد , بطور مثال من وردپرس را انتخاب مي كنم .

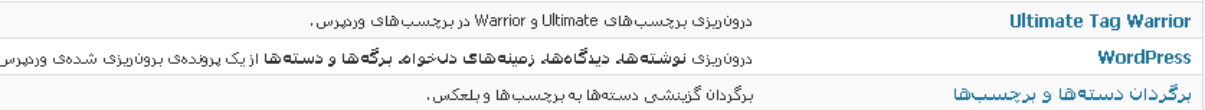

پس از كليك صفحه اي مانند تصوير زير باز خواهد شد كه از من درخواست فايلي با پسوند WXR (در مورد تهيه اين فايل در بخش برون ريزي توضيح داده خواهد شد ) مي شود , كافي است شما اين فايل را كه حاوي يست ها , دسته ها , برچسب ها و .. مي باشد ,ا انتخاب , تا اطلاعات در سايت شما درج گردد.

### ¶ نرون ریزی ورنی<sub>د</sub>س

پروندهی خروجی وردپرس را (WXR) بفرستید، با اینکار نوشتهها، دینگاهها، زمینههای دلخواه و دستههای موجود در فایل خروجی به این وبلاگ درونریزی خواهند شد. یک پرونده WXR وزیرس برای بالاگذری برگزینید، سپس فرستادن و دروناریزی را بزنید.

یک پرونده از رایانه خود برگزینید: (بیشترین اندازه: Browse \_ | G:\cms\wp\plugin\wordpre: [ 16MB

( فرستادن پرونده و درون ریزف آن )

در ادامه مانند تصوير زير صفحه اي ظاهر مي شود و از شما در خواست مي كند كه يک كاربر را به عنوان پيش فرض تمامي پست ها انتخاب و يا نام كاربري جديدي را وارد نمائيد . اين كار براي مديريت سريعتر .پست ها انجام مي گيريد

دقت نمائيد اگر مي خواهيد تمامي فايل ها ضميمه شده شده به سيستم جاري انتقال يابد بايد گزينه دريافت و درون پزي پروندههاي پيوست را انتخاب نمائيد.

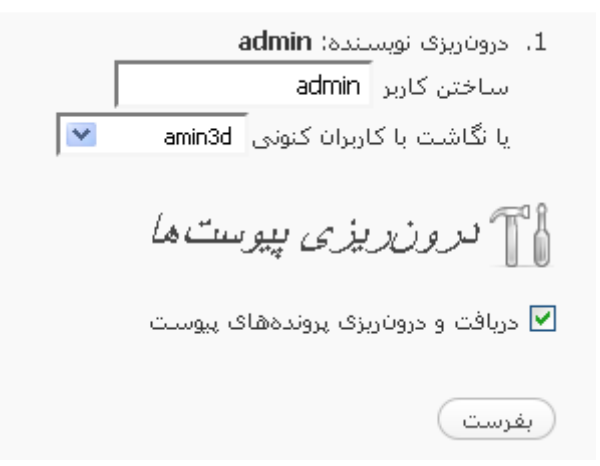

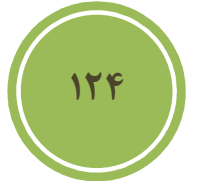

.در صفحه بعد از اين مرحله فايل ها ضميمه شما به سيستم جاري انتقال پيدا مي كنند

- 14. Importing attachment http://localhost/newwp/wp-content/uploads/2009/06/1.bmp... (4 MB)
- 15. Importing attachment http://localhost/newwp/wp-content/uploads/2009/06/28\_ginseng.wmv... (14 MB)
- 16. Importing post ويرابش
- .. المَرَابِسُ كَارَانَى وربوب من 17. Importing post
- 18. Importing attachment http://localhost/newwp/wp-content/uploads/2009/06/sunset.qif... (3 kB)
- 19. Importing attachment http://localhost/newwp/wp-content/uploads/2009/06/ref.gif... (5 kB)
- ...)موزيتن تصنويوري 20. Importing post
- 21. Importing post ...

#### All done. Have fun!

بايد به اين نكته دقت داشته باشيد كه براي import كردن هر سيستم راه متفاوتي پيش روي شماست كه البته بسيار ساده است , اما به جهت آنكه از حوصله كتاب خارج است از ذكر آنها معذور مي باشيم .

 **برون ريزي** 

, برخلاف كاري كه در درون ريري انجام داديم يعني وارد كردن اطلاعات از سيستمي به سيستم وردپرس گاهي نياز داريم تا اين اطلاعات را در يک سيستم ديگر استفاده کنيد , بايد دقت داشته باشيد که آن سيستم بايد در حالت import از پسوند WXR يا Wordpress eXtended RSS يشتيباني نمايد.

من بيشتر به كساني استفاده از اين روش را استفاده مي كنم كه چندين بلاگ وردپرس دارند و مايل هستند .اطلاعات را از محلي به محل ديگر جابجا نمايند

براي دسترسي به قسمت برون ريزي از بخش ابزارها اين گزينه را انتخاب نمائيد .

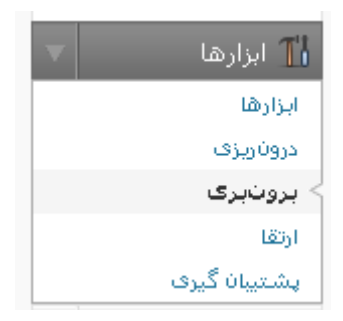

در اين صفحه گزينه اي در اختيار شما است كه مي توانيد محل ذخيره سازي فايل WXR , را تعيين نمائيد .ضمن آنكه به شما اين امكان داده شده است كه پست هاي يك كاربر و يا تمامي كاربران را صادر نمائيد

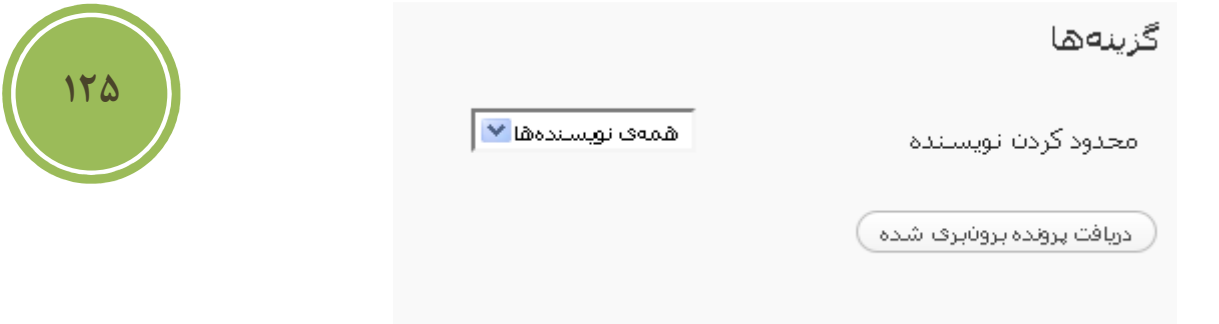

با كليك برروي دريافت پرونده برون بري شده مي توانيد فايل را دانلود نمائيد.

### **آشنائي با بخش تنظيمات**

)

اميدوارم از خواندن كتاب تا اينجا خسته نشده باشيد , در اين قسمت سعي داريم تا شما را با گزينه هائي در .بخش تنظيمات آشنا سازيم كه تا به حال در مورد آنها صحبت نكرده ايم

كار با توضيح چند بخش باقيمانده در قسمت نوشتن ادامه مي دهيم .

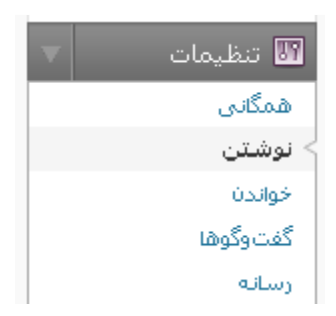

در اين صفحه قسمتي با عنوان انتشار از راه دور موجود است , در واقع در اين بخش دو پروتكل ( قرارداد) وجود كرد , كه به كاربران اين امكان را مي دهد از محلي غير از محيط مديريت اقدام به ارسال و ويرايش .پست ها و حتي دسته ها وصفحات كنند

در حال حاضر چندين نرم افزار براي سيستم عامل هاي مختلف در محيط نت موجود است كه يكي از بهترين ها آنها Windows Live Writer مي باشد , براي دريافت اين نرم افزار مي توانيد به آدرس زير .مراجعه كنيد

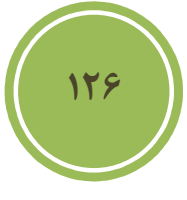

### http://www.software.manvatoo.com

پس از دريافت و نصب اين نرم افزار , شما بايد اقدام به ايجاد يک blog account كنيد , اين نرم افزار علاوه بر وردپرس از windows live space و بلاگر و … را پشتيباني مي كند , براي ايجاد يك ِ blog account در اين نرم افزار مي توانيد از منو tools هگزين accounts را انتخاب نمائيد تا صفحه اي مانند .صفحه زير ظاهر شود

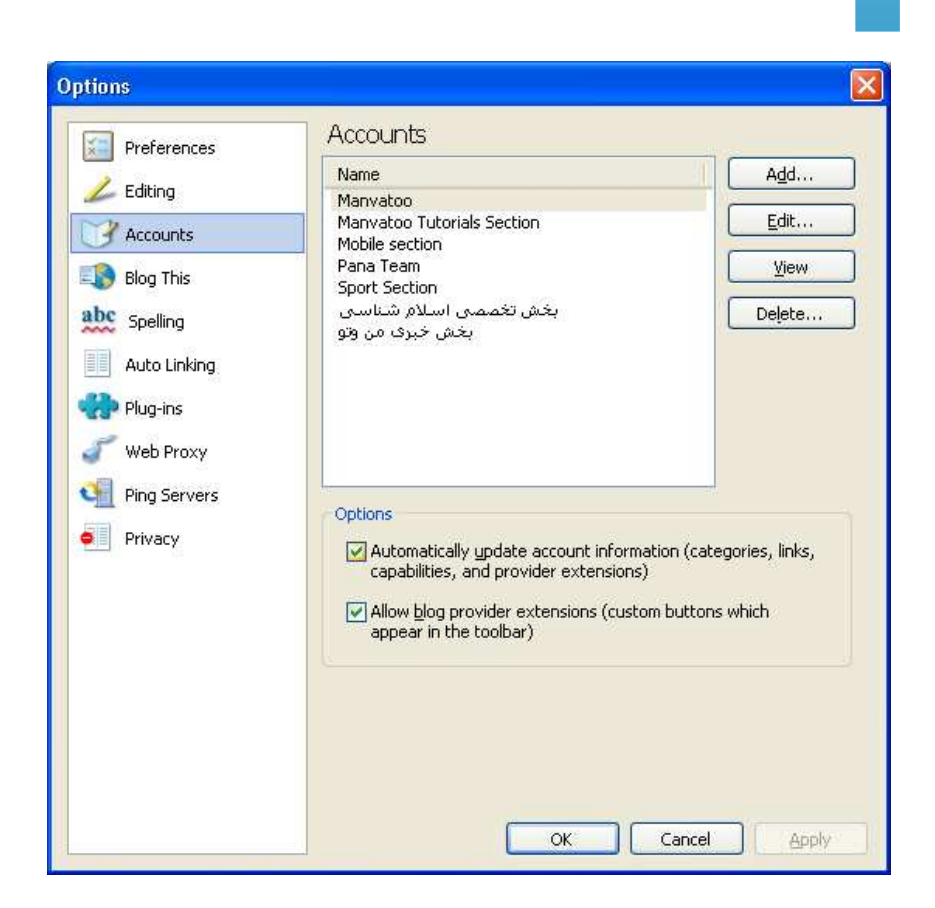

در اين صفحه مي توانيد با كليك برروي Add يك سايت يا بلاگ ديگر را به اكانت هاي موجود خود اضافه كنيد. در صفحه اول اين wizard شما بايد گزينه other blog service را براي وردپرس انتخاب نمائيد.

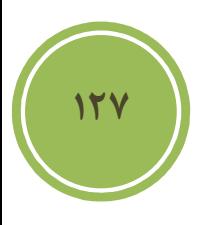

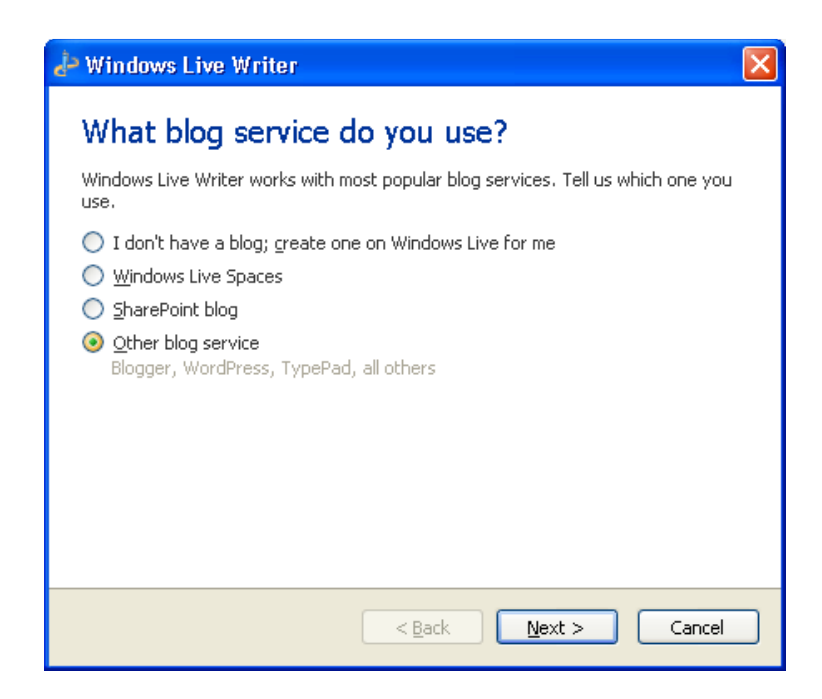

.در صفحه بعد از شما آدرس و همچنين شناسه و كلمه عبور اتصال به سيستم خواسته مي شود

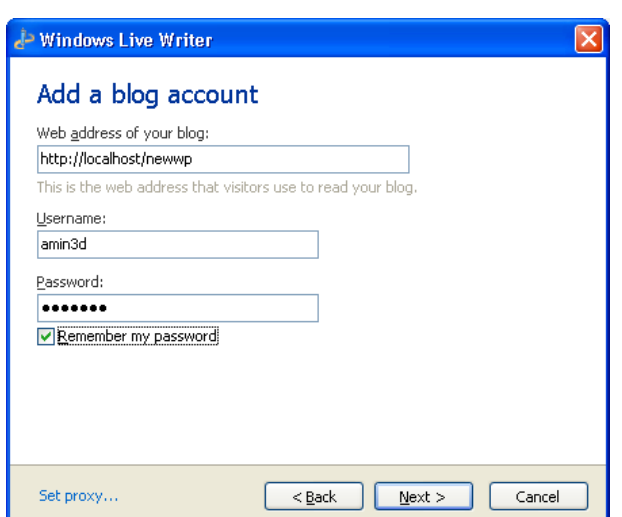

در صفحه بعد تنظيمات مربوط به بلاگ , اعم از پست هاي داده شده , دسته ها و حتى پوسته شما براي بالا بردن سرعت عمليات لود مي شوند.

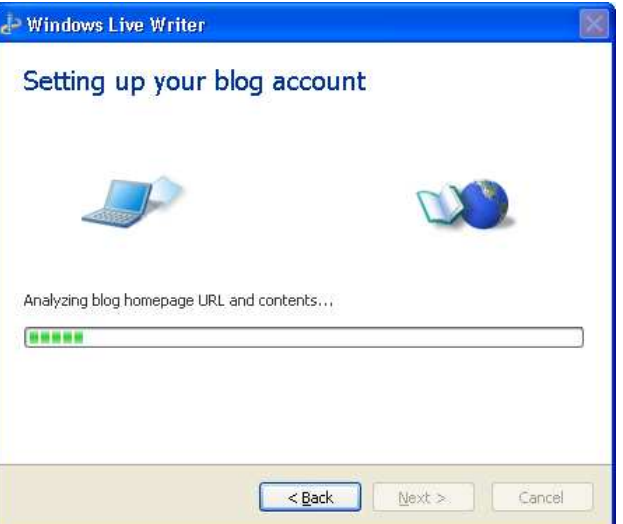

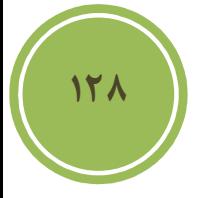

چنانچه شما پروتكل RPC-XML را فعال نكرده باشيد با پيغامي مانند تصوير زير مواجه مي شويد و از شما خواسته مي شود اقدام به فعال سازي اين پروتكل نمائيد .

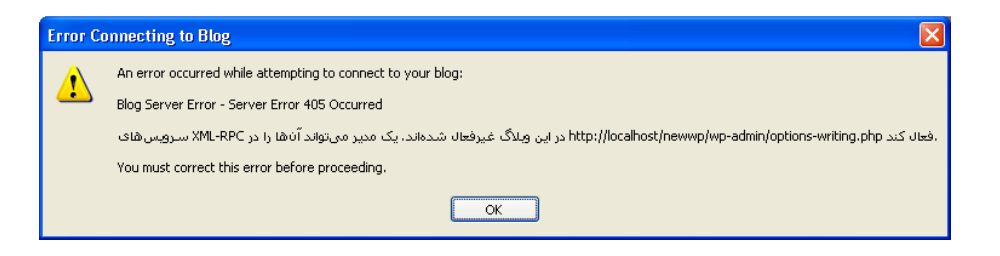

پس ازلود كردن تنظيمات پيغامي مانند تصوير زير ظاهر مي گردد و از شما پرسيده مي شود كه آيا مايل به لود كردن پوسته هستيد يا خير. در واقع اين كار به شما كمك مي كند بصورت آفلاين از وضعيت پست خود .و نحوه قرار گيري آن با خبر شويد

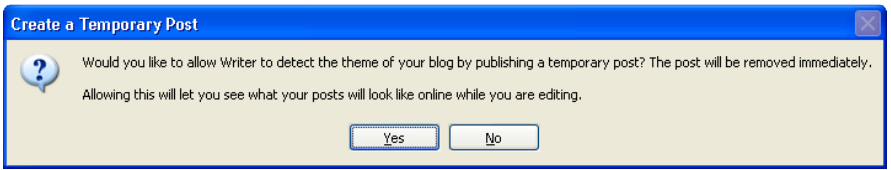

يس از شناسائي و لود تنظيمات مي توانيد به سادگي اقدام به ارسال پست خود كنيد . نكته جالب در مورد اين نرم افزارها اين است كه شما مي توانيد تمامي كار را بصورت آفلاين انجام دهيد و حتي آن را بصورت draft در محلي ذخيره و هر گاه كه آنلاين شديد مبادرت به انتشار آن پست ها نمائيد .

قصد من معرفي اين نرم افزار است , پس اگر مايل به دريافت اطلاعات بيشتر و همچنين دريافت نرم .افزارهاي مشابه در اين باب هستيد به سايت زير مراجعه كنيد

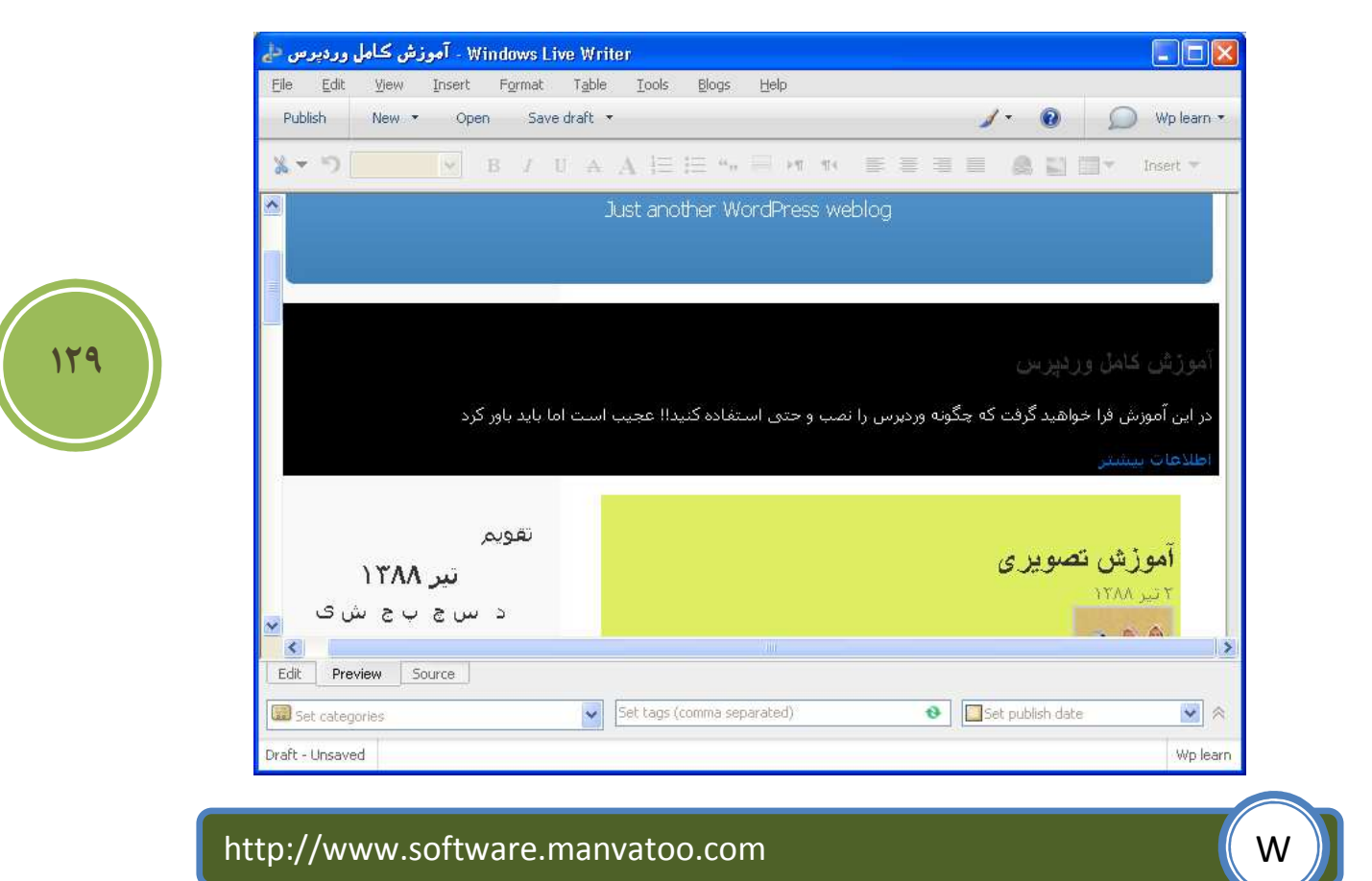

قسمت ديگري كه در بخش نوشتن موجود است فرستادن با نامه است, شما مي توانيد با تنظيمات اين بخش به كاربران خود اين امكان را دهيد تا با ارسال يک نامه , يک پست براي شما ارسال كنند , روش تنظيم كردن نيز بسيار ساده است , كافي است آدرس سرويس دهند خود را به همراه , شناسه و رمز در اين بخش وارد كنيد. در اين بخش به شما اين امكان داده شده است تا تعيين كنيد كه پست ها بطور پيش فرض وارد .چه دسته اي شوند

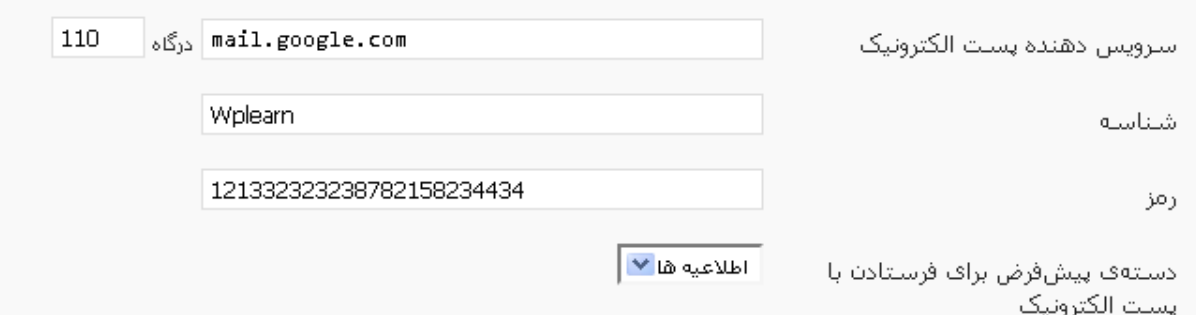

در بخش پائيني اين قسمت بخشي با عنوان آگاهي دهندههاي بهروز شدن وبلاگ موجود است , در واقع شما مي توانيد در اين بخش تعيين كنيد كدام سرويس ها موظف هستند كه پس از هر تغيير يا ارسال پست جديد , به جهان اعلام خبر كنند . بطور پيش فرض rpc.pingomatic.com اين كار را براي شما انجام مي دهد , البته سرويس هاي ديگري نيز موجود مي باشند كه مي توانيد ليست آنها را از سايت زير دريافت .كنيد

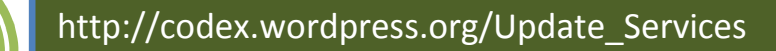

بخش بعدي , قسمت خواندن مي باشد . در اين قسمت به تنظيمات مربوط به خواندن پست و نحوه نمايش آنها دسترسي داريم .

I

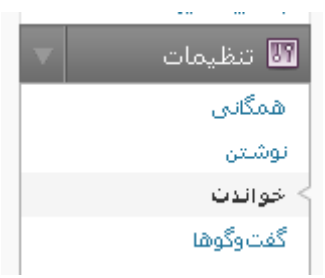

در اين قسمت شما مي توانيد تعيين كنيد كه در صفحه نخست چه چيزي نمايش داده شود , نوشته هاي و .يا يك برگه گزينه هاي است كه پيش روي شما مي باشد

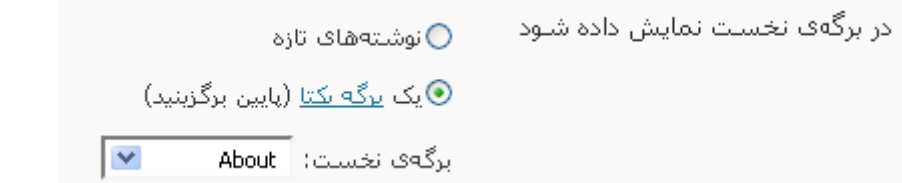

در اين بخش همچنين مي توانيد تعيين كنيد كه نوشته هاي جديد شما در كدامين برگه نمايش داده شوند .  $\overline{\mathbf{v}}$ الرگەق ئوشتەھا: - انجمن

همچنين مي توانيد تعيين كنيد كه در feed يا خوارك متن به چه صورت نمايش داده شود , يعني بصورت .خلاصه يا كل متن

> برای هر نوشته در خوراک، نمایش **@ همەي نوشتە** بده ∂ خلاصه

#### Wp learn

Just another WordPress weblog

## <u>آموزش تصویری</u><br>ب.ء 2009/06/23 04:10

روش طوری هست که شما خیلی ساده برای ت*م*اویر دلخواه خود می توانید به کار برید و البته بهتر است روی ت*م*ویر اعماد تصویر آب نباشد ، این<br>[…] همانطوری که ملاحظه layer ت*م*ویر من در شروع کاراست : این هم ت*م*ویر پایانی ::: کار ر

## <u>افزایش کارائی وردیرس</u><br>ب.ءَ 2009/06/23 01:47

،بوسیله این آموزش فرا خواهید گرفت که چگونه از وردپرس بهتر استفاده نمائید

## <mark>ویر ایش</mark><br>2009/06/10 06:21 ب.م

ابرای ویرایش پیوندها کافی است از بخش پیوندها گزینه ویرایش را انتخاب نمائید

## <u>اولين و آخرين</u><br>ب.ءَ 2009/06/10 03:01

I

**131**

بخش بعدي كه قصد توضيح آنرا را داريم , قسمت رسانه مي باشد , در اين قسمت مي توانيد تنظيماتي در مورد اندازه فايل هاي تصوير توليده شده توسط سيستم را داشته باشيد .

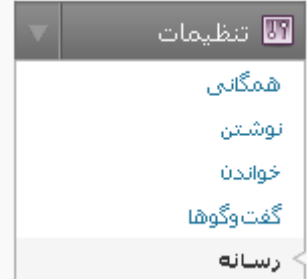

اگر مايل هستيد تصاوير بندانگشتي توليد شده توسط سيستم در سايز ديگري تعريف شوند كافي است در بخش اندازه ي بند انگشتي .سايز دلخواه را وارد نمائيد

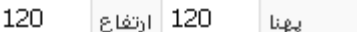

اندازەف بندانگشتى

در اين بخش شما مي توانيد نسبت به تغيير تصاوير در سايز هاي ديگر نيز اقداماتي داشته باشيد.

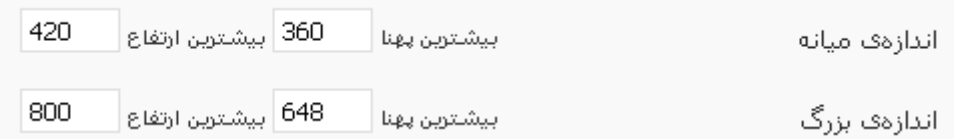

بهتر است اين تنظيمات را با توجه به اندازه عرض پوسته خود انجام دهيد تا مشكلي از نظر به هم خوردگي .در هنگام نمايش تصاوير نداشته باشيد

در بخش خلوت گاه يا privacy شما دو تنظيم داريد , اولين تنظيم كه به طور پيش فرض انتخاب شده است به شما اين امكان را مي دهد تا موتورهاي جستجو سايت شما را index كرده و در نتايج جستجوي خود نمايش دهند. اما گزينه ديگر درست متفاوت با گزينه اول است , چنانچه شما نيز جز دسته محدودي از كاربران هستيد كه علاقه ندارند كاربران از موتورهاي جستجو به سايتشان ارجاع يابند مي توانيد گزينه دوم يا مي خواهم براي موتورهاي جستوجو در دسترس نباشد٬ اما براي بازديدكنندگان در دسترس باشد را .انتخاب كنيد

> © میخواهم وبلاگم برای همه در دسترس باشد، مانند موتورهای جستوجو (مانند گوگل، تکنوراتی، اسفر) و بایگانی کنندگان.

میخواهم برای موتورهای جستوجو در دسترس نباشد، اما برای بازدیدکنندگان در دسترس  $\bigcirc$ باشد.

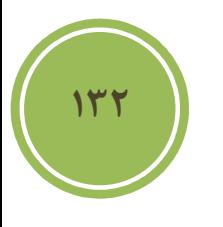

بخش ديگري كه در قسمت تنظيمات موجود است , بخش پيوند يكتا مي باشد .

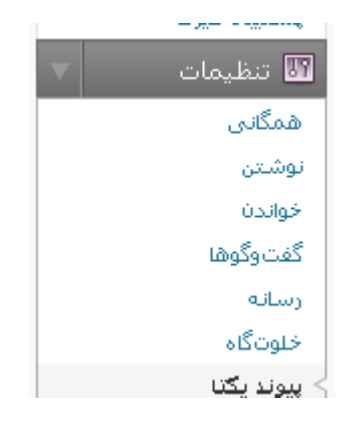

پيش از توضيح اين بخش بهتر است توضيح دهيم كه اصلا پيوند يكتا يا permalink چيست. در واقع پس از ايجاد هر يست يک صفحه وب توليد مي شود و به پست ايجاد شده نسبت داده مي شود , اين صفحه داراي آدرسي مي باشد كه اين آدرس با نام permalink شناخته مي شود. بايد گفت كه اين آدرس همواره بهتر است ثابت باشد, از آنجا كه اكثر موتورهاي جستجو صفحه يا پست شما را بدين صورت مي شناسند هر .تغييري باعث مشكلات زيادي خواهد شد

در زمان ارسال يک پست , پنلي در بخش افزودن نوشته تازه موجود است با نام نامک ( براي نمايش اين پنل از بخش تنظيمات صفحه گزينه نامک را انتخاب کنيد.) در اين پنل شما مي توانيد اين آدرس را شخصي سازي كنيد , در واقع اگر شما اقدام به انتشار پست كردن كنيد , خود سيستم براي شما يک permalink با توجه به عنوان پست شما توليد مي كند.

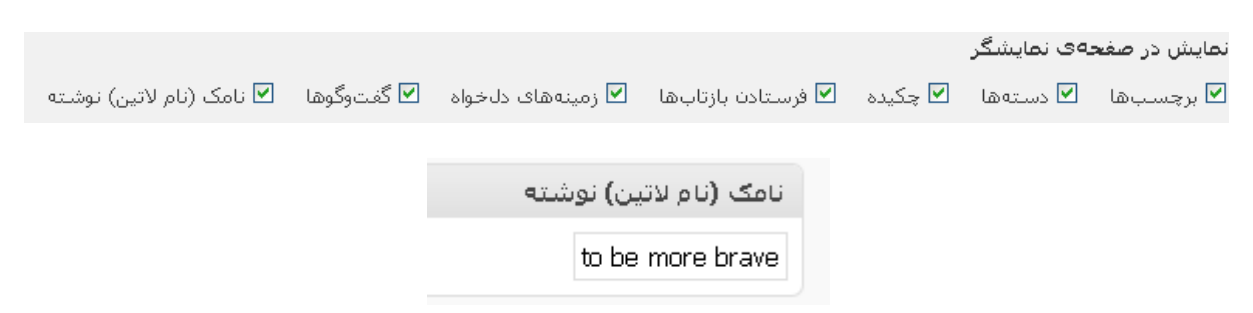

در بخش تنظيمات شما مي توانيد نوع نمايش اين آدرس را شخصي سازي كنيد, بطور پيش فرض آدرس هر پست شما بصورت زير نمايش داده مي شود.

ì

### http://www.YourSiteName.com/?p=11

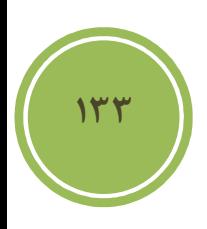

حال اگر بخواهيد شما اين ساختار را بصورت بهتر و زيباتري در آوريد كه هم براي كاربران ديدن و حفظ كردن ساده تر و هم friendly engine Search تر بقولي باشد بايد يكي از ساختار ها زير را انتخاب .كنيد

در اين بخش ۵ گزينه پيش روي شما مي باشد كه در مورد اولين گزينه كه پيش فرض سيستم است صحبت كرديم . گزينه دوم روز و نام مي باشد در واقع شما در لينک هر پست هم تاريخ كل را خواهيد .داشت و نام خود پست را داريد

گزينه سوم يا ماه و نام كل تاريخ را بجز روز انتشار آن به همراه نام پست نمايش مي دهد و گزينه چهارم , که زياد با حالت پيش فرض فرقي ندارد در واقع پس از آرشيو , ID پست شما را قرار مي دهد .

همانطوري كه در تصوير زير مي بينيد گزينه اي نيز با نام ساختار دلخواه موجود است , و شما مي توانيد يک ساختار دلخواه توليد نمائيد. براي آنكه بدانيد چه متغيرهاي را مي توانيد در اين بخش استفاده كنيد .بهتر است به جدول زير تصوير مراجعه كنيد

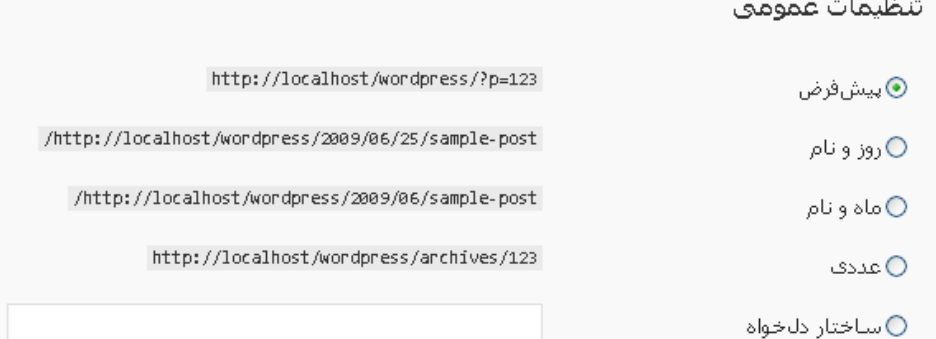

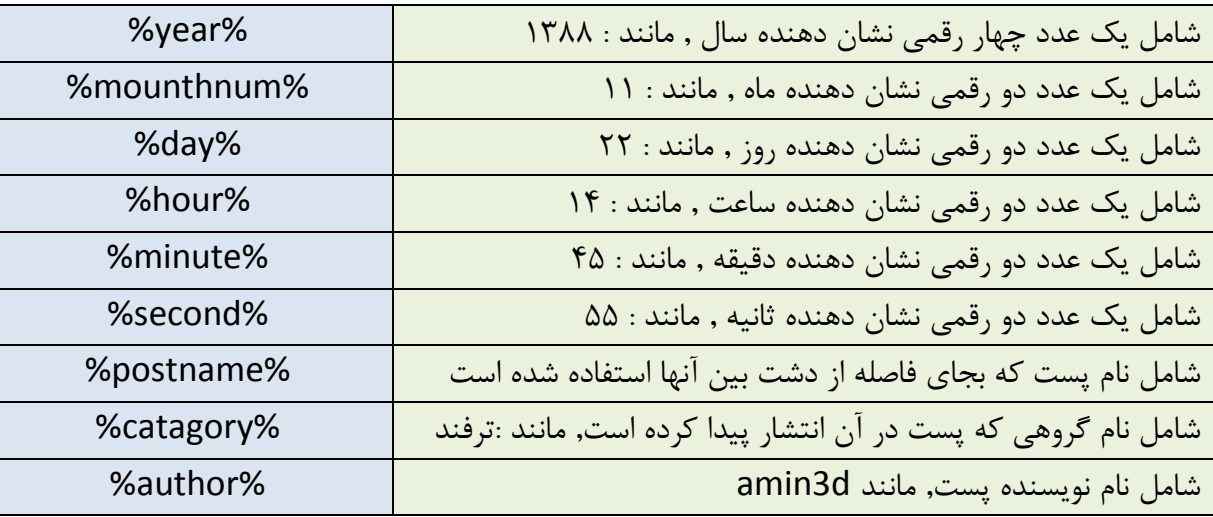

.در زير نمونه اي از يك ساختار دلخواه آورده شده است

ì

### /%catagory%/%postname%/ E

**134**

نكته بسيار مهم در مورد ساختار دلخواه اين است , كه در شروع و مابين دو متغير و در انتها نبايد از وارد كردن اسلش فراموشتان شود . نكته بعد آن است كه بجز متغير ها شما مي توانيد از اسامي ديگر نيز بهره .گيريد

/blog/farsi/postname%/ E

پيش از ذخيره تنظيمات اين نكته بسيار مهم است , كه تمامي تنظيمات زماني اعمال خواهند شد كه ماژولي با نام mod\_rewrite برروي سرور شما فعال باشد , همچنين شما بتوانيد به فايل htaccess. دسترسي داشته باشيد. براي آنكه در مورد mod\_rewrite بدانيد بايد گفت اگر سرور شما لينوكس است , مسلما اين ماژول فعال است و در صورتي كه سرور شما ويندوز است بايد از سرويس دهنده خود سئوال كنيد , در هر حال بهتر است از سرويس دهنده در هر دو حالت سئوال كنيد.

چنانچه شما برروی ذخيره تغييرات كليک كنيد و نتيجه اي حاصل نشد , ممكن است شما مجوز ايجاد فايل در پوشه مورد نظر را نداشته باشيد يا اجازه نوشتن درون فايل را نداشته باشيد , بهتر است به پوشه مورد نظر خود رفته و فايلي با نام htaccess. ايجاد كنيد و مجوز آنرا به ۷۵۵ يا ۷۷۷ تغيير دهيد تا امكان نوشتن برروي فايل وجود داشته باشد , سپس مجددا اقدام به ذخيره تغييرات كنيد .

اگر شما مي خواهيد اطلاعات بيشتري در مورد فايل htaccess. داشته باشيد كافي است به سايت زير .مراجعه فرمائيد

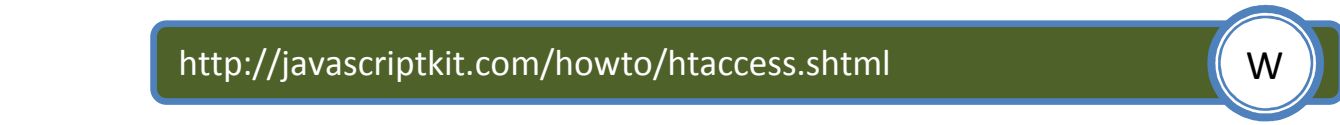

اگر به ياد داشته باشيد گفته شد , كه روي سرور هاي ويندوز امكان استفاده از چنين امكاني نيست , البته مي شود با يک ترفند كوچک اين موضوع را رفع كرد , كافي است مانند مثال زير پس از آخرين اسلش .ساختار دلخواه خود را وارد نمائيد

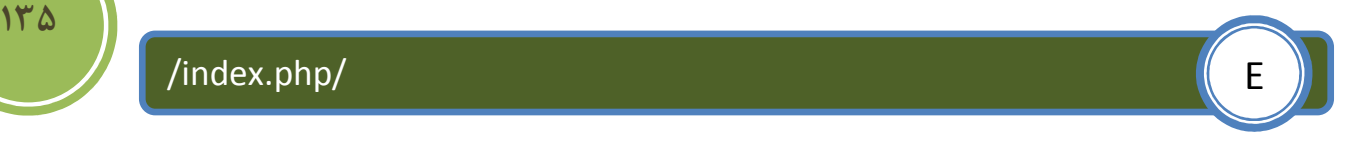

در اين بخش دو گزينه ديگر موجود است كه به شما امكان مي دهد تا ساختارهاي برچسب ها و دسته ها را .تغيير دهيد

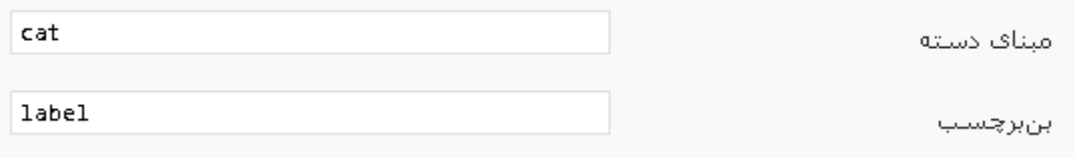